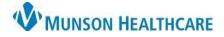

Cerner Ambulatory PowerChart EDUCATION

mic Worklist 🚦

ommunicate Message Reminder

Documentation of a patient phone call (or other patient interaction) is done by creating a message within a patient's chart. Follow the steps below to correctly document a message.

## Documenting a Phone Call

1. Perform a Patient Search.

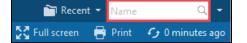

- 2. From Encounter Search:
  - a. Select the correct patient.
  - b. Select the correct encounter for documentation.
    - i. Look for the correct location and encounter type.
      - Clinic: use for documentation related to a clinic visit.
      - InBetween Visits: use for documentation not related to a recent clinic visit. (A new InBetween Visit may be created for each new documentation).

## c. Click OK.

| ast Name:        | Name        | Name Deceased              |    |             | MRN                                                                                           |          |                   |                                  |                   |      |  |
|------------------|-------------|----------------------------|----|-------------|-----------------------------------------------------------------------------------------------|----------|-------------------|----------------------------------|-------------------|------|--|
| ZZZREV           |             | ZZZZREVCYCLE, TEST PATIENT |    |             | A4000001; M1078; P0092695; MEGP126759; G0952297; (A4175115); (A4006243); (A4004140); (A400053 |          |                   |                                  |                   |      |  |
|                  |             | E, TEST FAILENT            |    | A4000001,1  | 11078, FU                                                                                     | 32035,   | MEGP 120759, 0095 | 2297, (#4173113), (#4000243), (i | R4004 140), (A400 | 0000 |  |
| irst Name:       | _           | a                          |    |             |                                                                                               |          |                   |                                  |                   |      |  |
| irth Date:       |             |                            |    |             |                                                                                               |          |                   |                                  |                   |      |  |
| */**/****        |             |                            |    | Click any h | ader to fi                                                                                    | ter in a | scending          |                                  |                   |      |  |
| IRN:             | -1          |                            |    | or descend  | ing order                                                                                     | Filter   | by Nurse          |                                  |                   |      |  |
|                  |             |                            |    |             | asily view                                                                                    |          |                   |                                  |                   |      |  |
| IN NBR:          | <           |                            |    | /           |                                                                                               |          |                   |                                  |                   |      |  |
|                  | FIN NBR     | Nurse Unit                 |    | Ro          | m Bed                                                                                         | VIP      | Disch Date        | Enc Type                         | Med Service       | ٦    |  |
| hone Number:     | A0054932294 | THV Heart Failure Clin     | ic | - Tr        |                                                                                               |          | 9/16/2020 23:59   | InBetween Visits                 |                   |      |  |
|                  | A0054002409 | THV Heart Failure Clin     | ic | b           |                                                                                               |          | 11/30/2018 23:59  | Clinic                           |                   |      |  |
|                  | A0054002411 | THV Heart Failure Clin     | ic |             |                                                                                               |          | 11/30/2018 23:59  | Phone Message Non-Billable       |                   |      |  |
| Search Reset     | A0054004679 | THV Grayling               |    |             |                                                                                               |          | 12/3/2018 23:59   | Clinic                           |                   |      |  |
|                  | A0055705409 | THV Frankfort              |    |             |                                                                                               |          | 9/2/2021 23:59    | Clinic                           |                   |      |  |
|                  | A0055705396 | THV Frankfort              |    |             |                                                                                               |          | 9/1/2021 23:59    | Clinic                           |                   |      |  |
| earch Quality    | PLTC3880    | Long Term Care             |    |             |                                                                                               |          |                   | LTC (I/P Long-Term Care)         |                   |      |  |
|                  | A0054023509 | THV Cadillac               |    |             |                                                                                               |          | 12/12/2018 23:59  | Hospital                         |                   |      |  |
|                  | _           | Thirlby Clinic             |    |             |                                                                                               |          | 3/9/2021 23:59    | Office Visit                     |                   |      |  |
| Assume Wildcards | <           |                            |    |             |                                                                                               |          |                   |                                  |                   | >    |  |

- 3. Within the patient's chart:
  - a. Click Communicate.
  - b. Select Message.

| P AMBTEST, FOUR -                            |                      |
|----------------------------------------------|----------------------|
| Task Edit View Patient Chart Links           | on Help              |
| 🚰 Home 🖃 Message Center 🔢 Invitations  🗼     | ant Task List 📲 Dyna |
| 📆 Tear Off 🚕 🕏 Charges 州 Exit 🔢 Calculator 贅 | n Administration 🔤 C |
| AMBTEST, FOUR 🗵 🛛 🧹                          |                      |
| AMBTEST, FOUR                                |                      |

- 4. A New Message window opens.
  - a. The Patient will pre-populate if the patient's chart was open before creating the message, otherwise search for the patient as needed.
  - b. Modify the caller and caller # as needed.
  - c. Fill in the remaining information as needed.

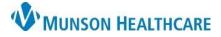

## Phone Call Documentation for Providers, Clinical and Clerical Staff

Cerner Ambulatory PowerChart EDUCATION

| То:         | Use when the message needs to be sent to someone else, such as another staff member, a group of                  |  |  |  |  |
|-------------|----------------------------------------------------------------------------------------------------|--|--|--|--|
| 10.         | staff members (pool), or the patient themselves (if they are enrolled in the patient portal). If the             |  |  |  |  |
|             | message does not need to be sent to someone else, leave the <b>To</b> : field empty to save the document to      |  |  |  |  |
|             | the chart without sending anywhere.                                                                              |  |  |  |  |
| CC:         |                                                                                                    |  |  |  |  |
|             | Use to send a carbon copy to someone else.                                                                       |  |  |  |  |
| Provider:   | Use to document the patient's provider on the message. Must be filled out for every message even if              |  |  |  |  |
|             | the provider is entered in the <b>To</b> field.                                                                  |  |  |  |  |
|             | Note: this does not send the message to that provider, the <b>To or CC</b> fields must be used for this.         |  |  |  |  |
| Subject:    | This field is pre-populated with a message subject template. Click the dropdown arrow and select                 |  |  |  |  |
|             | appropriate type. You may delete and free text the Subject to be more specific to the message. Follow            |  |  |  |  |
|             | your practice guidelines.                                                                                        |  |  |  |  |
| Checkboxes: | Include me: adds your own name to the To: field.                                                                 |  |  |  |  |
|             | <b>To consumer:</b> adds the patient's name to the <b>To:</b> field and sends a message to the patient via the   |  |  |  |  |
|             | patient portal.                                                                                                  |  |  |  |  |
|             | <b>Disable further replies:</b> if selected, the patient will not be able to respond through the message that is |  |  |  |  |
|             | sent to them.                                                                                                    |  |  |  |  |
|             | <b>Note</b> : To consumer and Disable further replies checkboxes are only available for patients                 |  |  |  |  |
|             | enrolled in the patient portal.                                                                                  |  |  |  |  |
|             | Save to Chart is automatically checked. This checkbox will save the message to the patient's chart when          |  |  |  |  |
|             | the send button is selected. All documentation related to a patient should be saved to the chart.                |  |  |  |  |
| Message:    | Document the phone call or interaction details by typing within the message area.                                |  |  |  |  |
|             |                                                                                                    |  |  |  |  |
|             | Note the different formatting options available.                                                                 |  |  |  |  |
|             | Calibri 🗸 🖓 🍕 🔍 🐰 🖻 💼 🖏 🖪 🗹 🖌 🗲 🧮 🖆 🕸                                                                            |  |  |  |  |
|             | <b>NOTE:</b> Only use Munson Healthcare approved abbreviations for documentation.                                |  |  |  |  |
| Actions:    | Not Recommended for Documentation                                                                                |  |  |  |  |
|             | Choose an action instead of having to type the information. For example: If a nurse is trying to call the        |  |  |  |  |
|             | patient about recent results, but the patient did not answer the call. The nurse could check the box             |  |  |  |  |
|             | Message Left for Patient to Return Call, instead of typing that sentence.                                        |  |  |  |  |
| Remind on:  | Sends a reminder to the Message Center Inbox on the selected date to the message recipient(s).                   |  |  |  |  |
| Due on:     | A Due Date will appear for the message.                                                                          |  |  |  |  |
| High:       | Marks a message as high priority.                                                                                |  |  |  |  |
| Notify:     | Select to receive a notification within Notify Receipts in the Message Center Inbox when messages are            |  |  |  |  |
|             | opened, not opened, and/or overdue.                                                                              |  |  |  |  |
| Message     | View previous messages saved to the patient's chart.                                                             |  |  |  |  |
| Journal:    |                                                                                                    |  |  |  |  |
| Launch      | Use to enter an order for a patient and associate the order to the message.                                      |  |  |  |  |
| Orders:     |                                                                                                    |  |  |  |  |
| Gracia.     |                                                                                                    |  |  |  |  |